# **Инструкция для входа в Windows с помощью считывателей SecuGen и WBF**

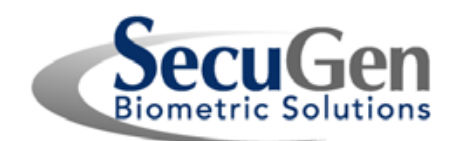

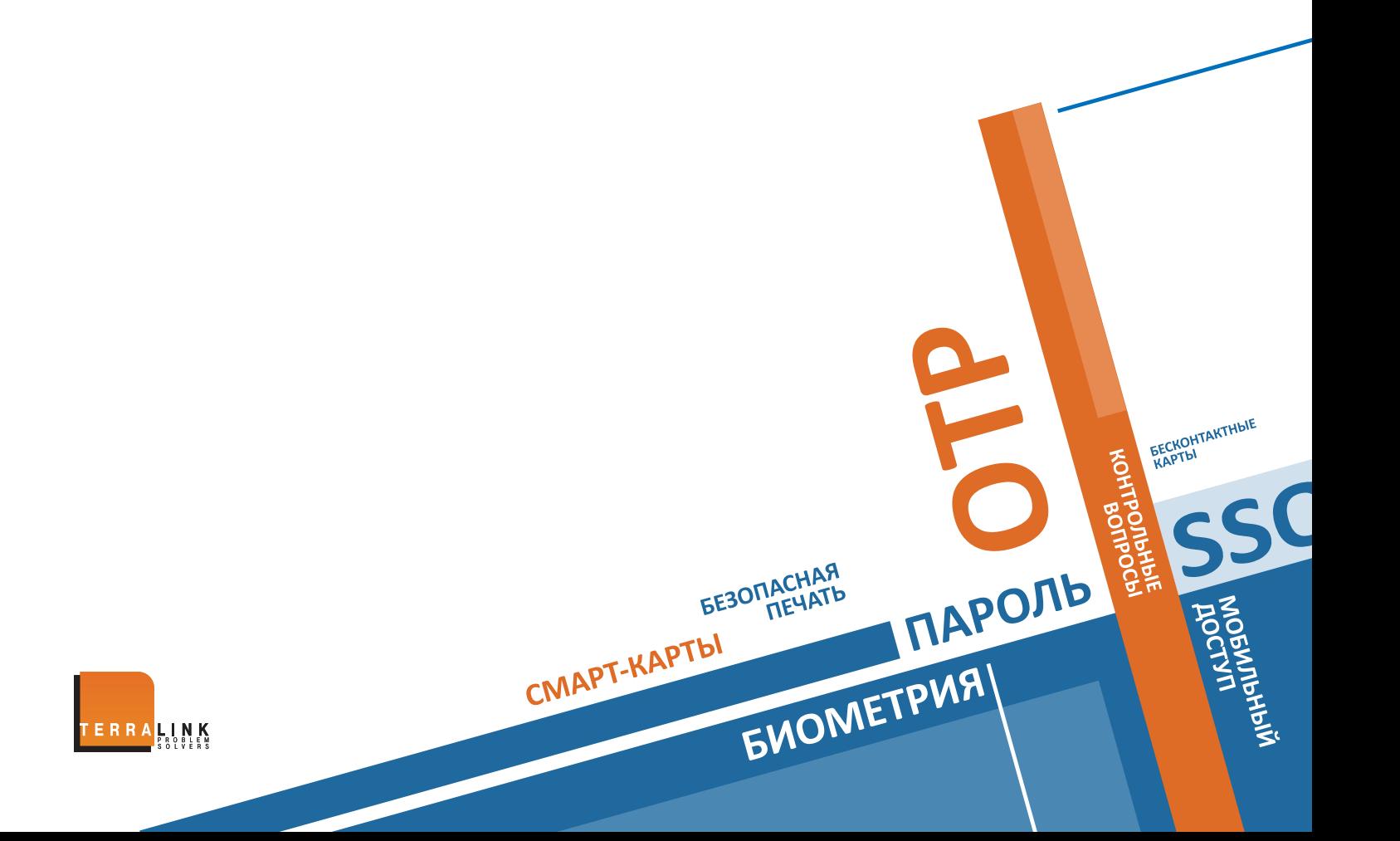

1. Предисловие

**CONSECRET SUPER CONSECRATE CONDEMNAPTE KAPTE** 

- 2. Установка
- 3. Как зарегистрировать отпечаток пальца для входа в Windows 7, 8, Windows Server 2008 R2 и 2012
- 4. Как зарегистрировать отпечаток пальца для входа в Windows 8.1/10
- 5. О конфиденциальности биометрической информации

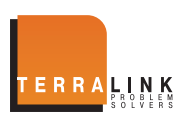

#### 1. Предисловие

**BNOW** 

**ПАРОЛЬ** 

Начиная с Windows 7, Windows поддерживает биометрическую аутентификацию по отпечаткам пальцев, известную как Windows Biometric Framework (WBF). С помощью WBF и считывателя SecuGen, вы можете легко и просто входить в Windows используя свой отпечаток пальца. В добавок к этому в Windows 8.1/10, Вы можете безопасно совершать покупки в Windows Store apps и получать доступ к ним с помощью вашего отпечатка пальца. WBF обеспечивает возможность регистрации, удаления и управления всеми отпечатками пальцев, ассоциированными с вашей учетной записью Windows, так что вы всегда можете контролировать свои отпечатки пальцев.

#### $1.1$  С чего начать?

Скачать эту инструкцию Подключить поддерживаемый считыватель SecuGen Проверить подключение к сети Интернет

#### 1.2 Поддерживаемые операционные системы

**BESONACHAR CMAPT-KAPTBI** 

- $-$  Windows 10
- Windows 8.1
- Windows 8
- Windows 7
- Windows Server 2012
- Windows Server 2008 Release 2
- 1.3 Поддерживаемые считыватели и сенсоры SecuGen
	- Hamster Pro 20, Hamster Pro, Hamster Pro Duo CL
	- Hamster IV, Hamster Plus
	- iD-USB SC, iD-USB SC / PIV
	- **OptiMouse Plus**
	- Сенсоры: FDU03FR / FRS, SDU03M / P, FDU04 / SDU04P, U20, UPx

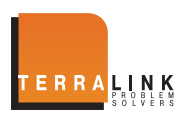

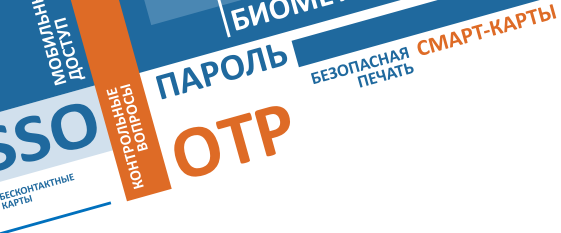

### 2. Установка

#### 2.1 Установка драйвера SecuGen WBF

Ваш компьютер должен быть подключен к сети Интернет в процессе установки драйвера. Когда вы впервые подключаете поддерживаемый считыватель SecuGen, автоматически будет загружен SecuGen WBF драйвер (с сайта Microsoft Windows Update) и установлен в Windows. Если по каким-то причинам это не произошло, вы можете скачать его самостоятельно с сайта SecuGen: www.secugen.com/download.

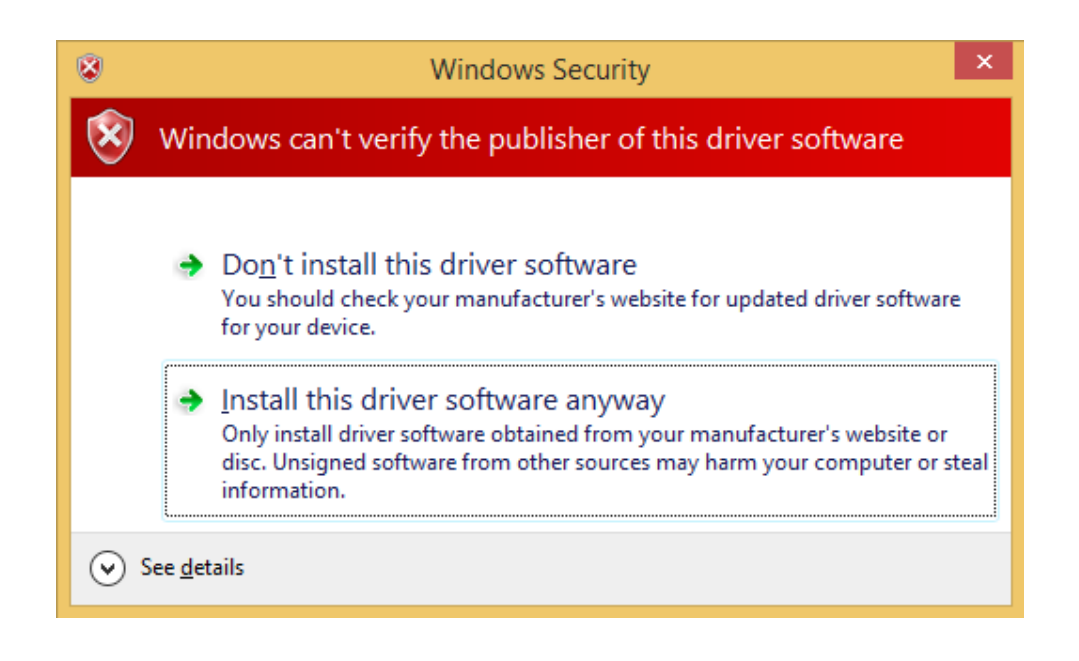

- Если вы видите сообщение выше, нажмите Install this driver software апумау для завершения установки. (Это сообщение появляется из-за сертификации драйвера под Windows 8.1. Драйвер безопасен, так как прошел сертификацию для Windows 7.)
- Если у вас ранее был установлен другой HE WBF SecuGen драйвер устройства, вы должны удалить его перед установкой WBF драйвера. Для удаления, откройте Панель управления, затем Менеджер устройств, затем Биометрические устройства, нажмите правой клавишей мыши на устройство SecuGen и выберите Удалить с опцией удалить драйвера для выбранного устройства. После этого отсоедините и подсоедините считыватель к компьютеру снова. Загрузка и установка WBF драйвера должна начаться автоматически.

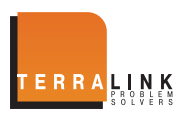

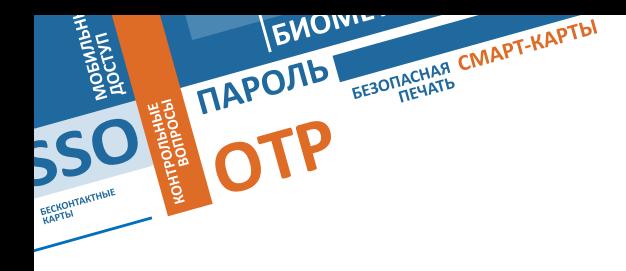

#### 2.2 Установка SecuGen FMA (не требуется для Windows 8.1/10)

#### Для пользователей **Windows 8.1/10:**

Программное обеспечение для управления биометрией уже входит в состав Windows 8.1/10, поэтому нет необходимости устанавливать дополнительно SecuGen FMA. Можно пропустить оставшуюся часть и перейти к разделу: Как зарегистрировать отпечаток пальца и осуществить вход в **Windows.**

Для остальных пользователей **Windows:**

Вам потребуется установить SecuGen Fingerprint Management Application (FMA), небольшую программу, которая позволяет регистрировать и управлять отпечатками пальцев. Нажмите соответствующую ссылку ниже и загрузите ПО с сайта SecuGen.

X86 http://www.secugen.com/download/SecuFMASetup.msi (781 KB)

#### X64 http://www.secugen.com/download/SecuFMASetupx64.msi (981 KB)

Сохраните файл, для установки дважды нажмите на файл. После успешной установки, считыватель **SecuGen** будет виден в разделе Биометрических Устройств, в Панели управления.

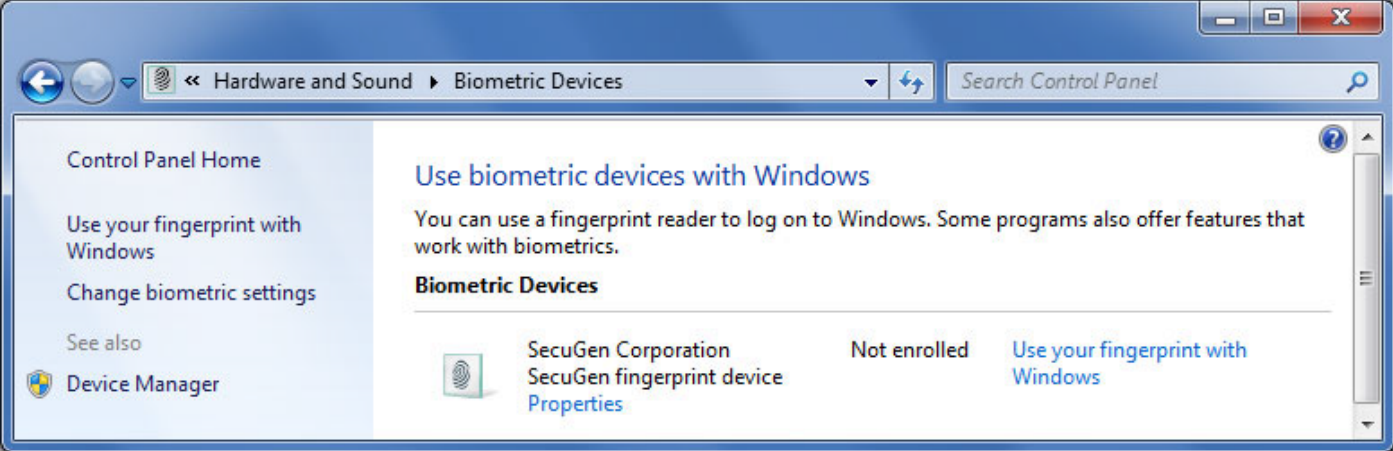

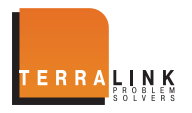

- 3. Как зарегистрировать отпечаток пальца для входа в Windows 7, 8, Windows Server 2008 R2 и 2012
- 1. В Windows 7, 8, Windows Server 2008 R2 и 2012, SecuGen Fingerprint Management Application (FMA) используется для регистрации и удаления отпечатков пальцев, ассоциированных с учетной записью Windows. ПО FMA доступно через Биометрические устройства в Панели управления. Через Панель Управления, щелкните на Устройства и Звук, и затем на Биометрические Устройства, нажмите Использовать отпечаток пальца для входа в **Windows**, откроется ПО FMA.

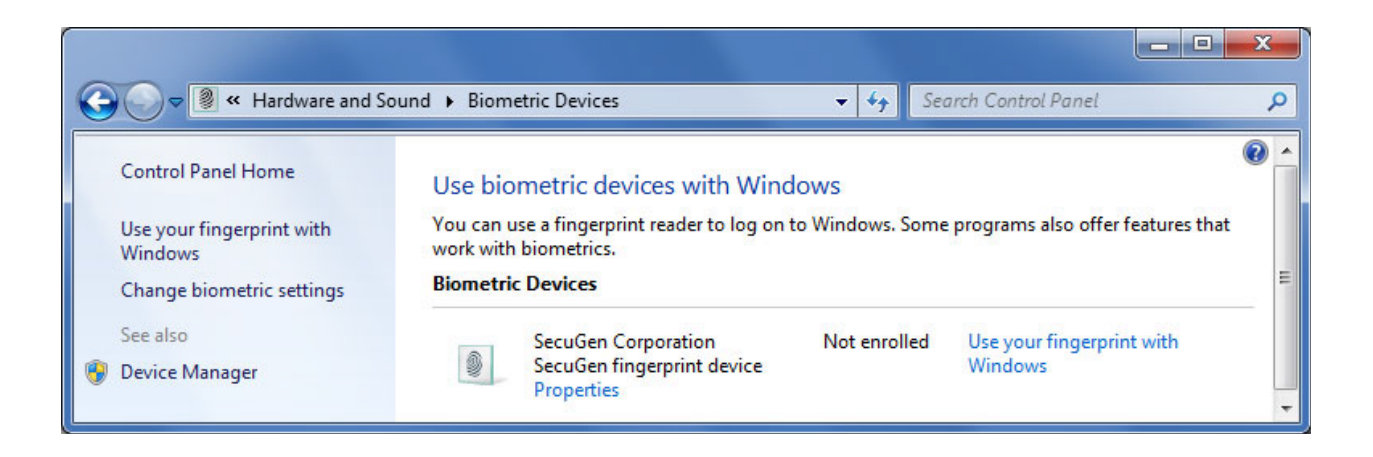

Если появится окно ниже, нажмите Далее.

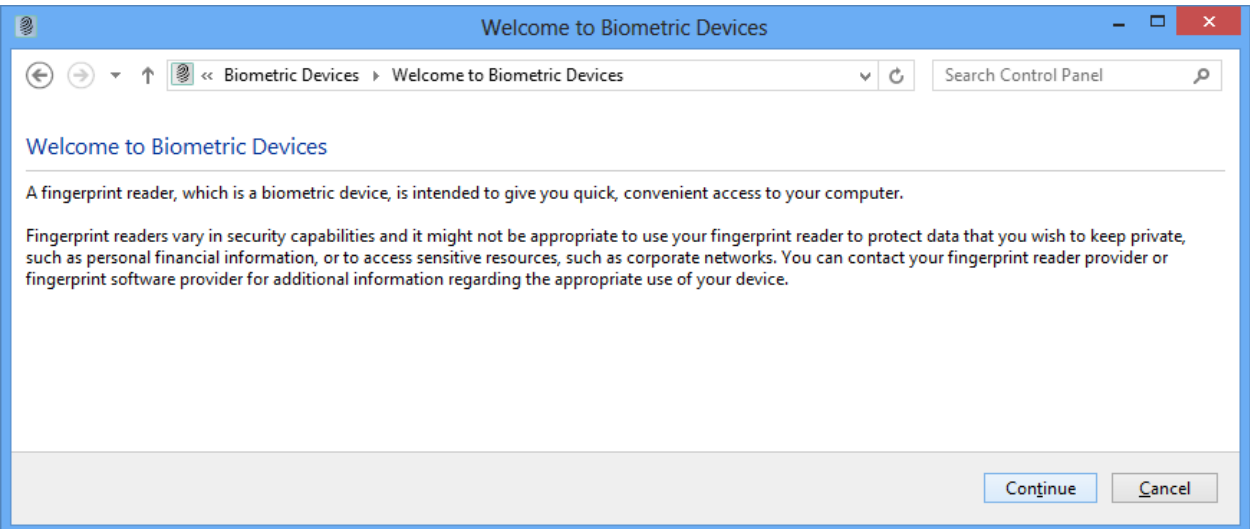

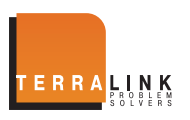

**SSO P** 

**ENOW** 

**FREDIDACHAR CWAPT-KAPTBI** 

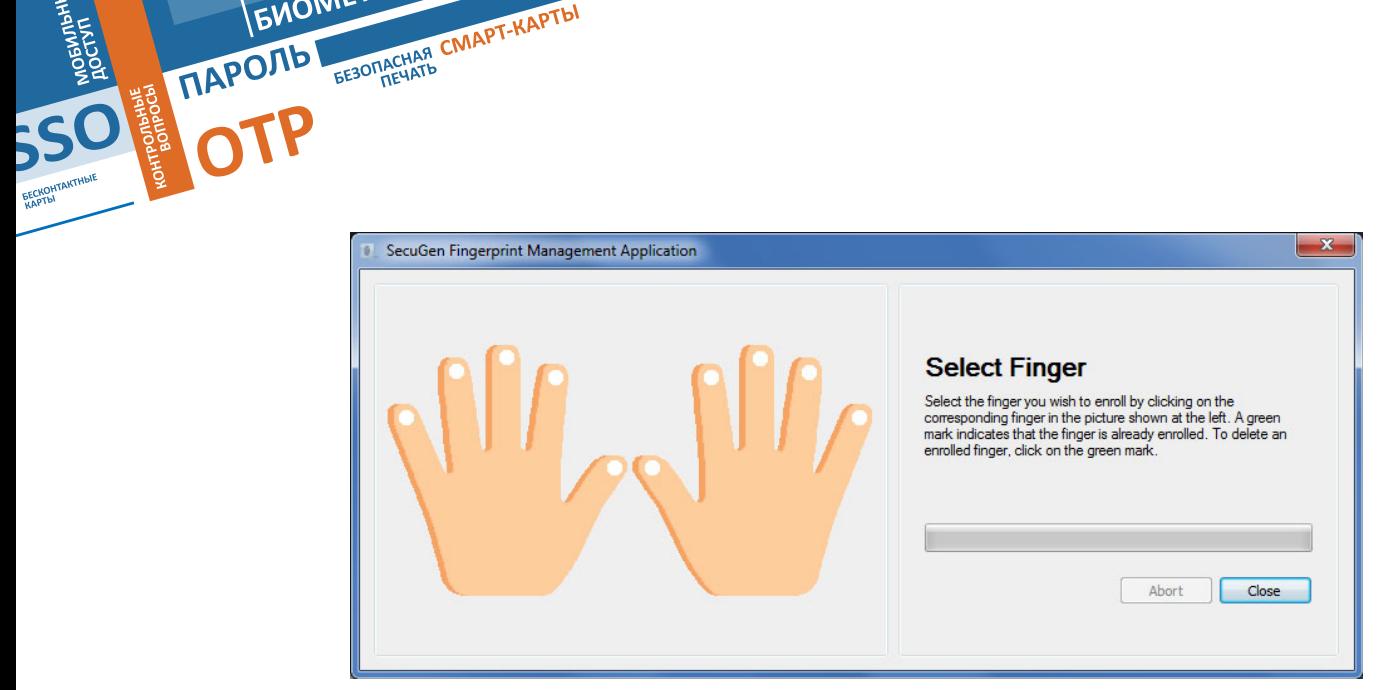

- 2. В окне ПО FMA выбираете зарегистрировать палец, кликая на белый круг на требуемом пальце.
- 3. Положите выбранный палец на считыватель. FMA попросит убрать и положить палец в течение трех раз, чтобы гарантировать точную привязку.

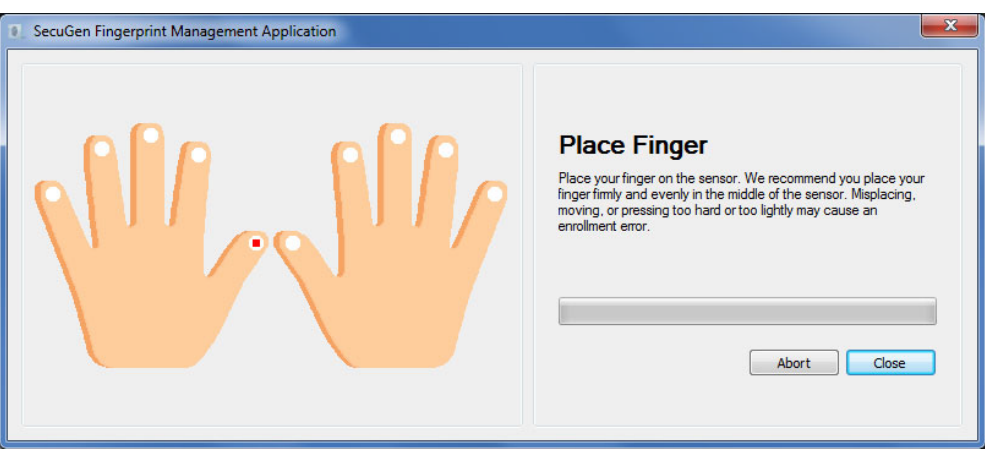

4. Если регистрация прошла успешно, можете закрыть окно FMA или выбрать другой палец для регистрации.

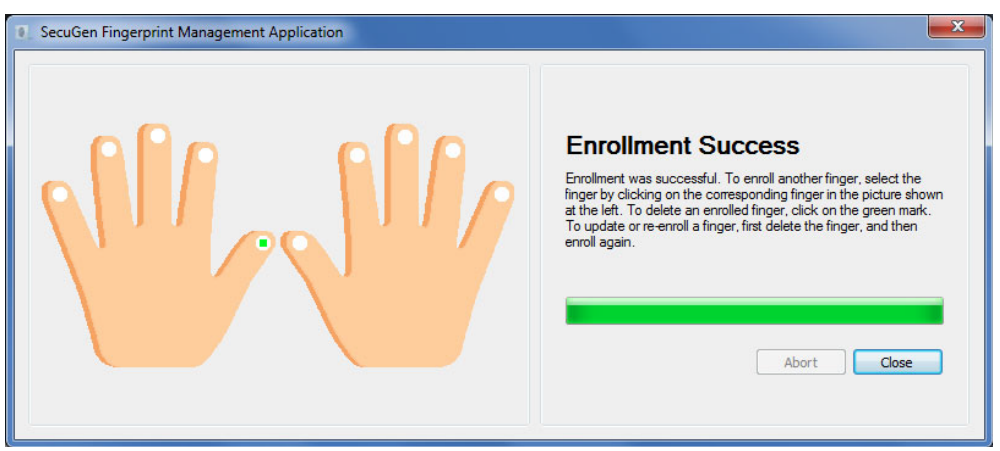

ВНИМАНИЕ: Если палец на экране отмечен зеленым, он успешно зарегистрирован в системе. Для удаления зарегистрированного пальца, нажмите на зеленую отметку. После удаления можете зарегистрировать этот палец снова.

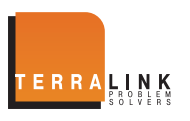

**ENOW** 

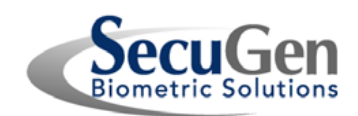

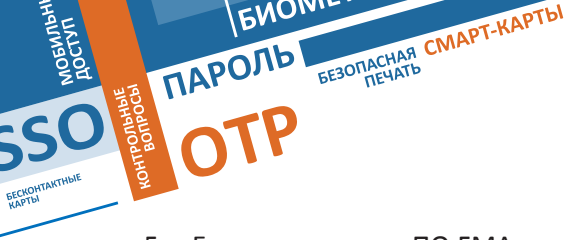

5. Если вы закрыли ПО FMA, вы можете вернуться к нему нажав на Управление отпечатками пальцев, из Биометрических устройств на Панели Управления (см. ниже).

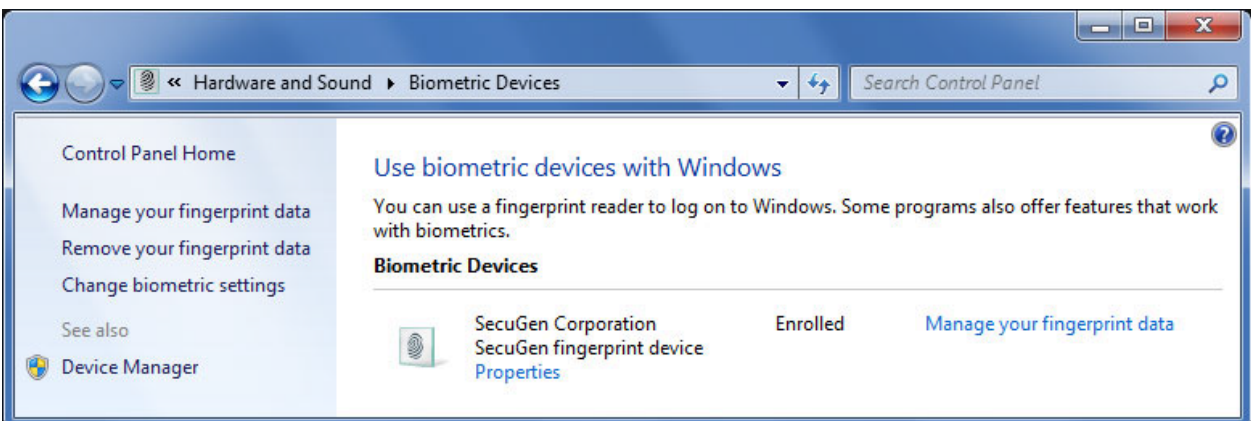

- 6. Для входа в Windows с помощью отпечатка, Биометрия должна быть включена. В случае если Secu-Gen WBF драйвер правильно установлен, биометрия будет включена по умолчанию. Для изменения настроек биометрии, нажмите на Изменить настройки биометрии в панели Биометрические Устройства, в Панели Управления (см. выше).
- 7. Управление входом в Windows по отпечатку пальца осуществляется с помощью параметра Включить Биометрию или Выключить Биометрию. Для входа в Windows по отпечатку пальца убедитесь, что был отмечен чек-бокс Разрешить пользователям вход в **Windows** по отпечаткам пальцев. Нажмите сохранить изменения.

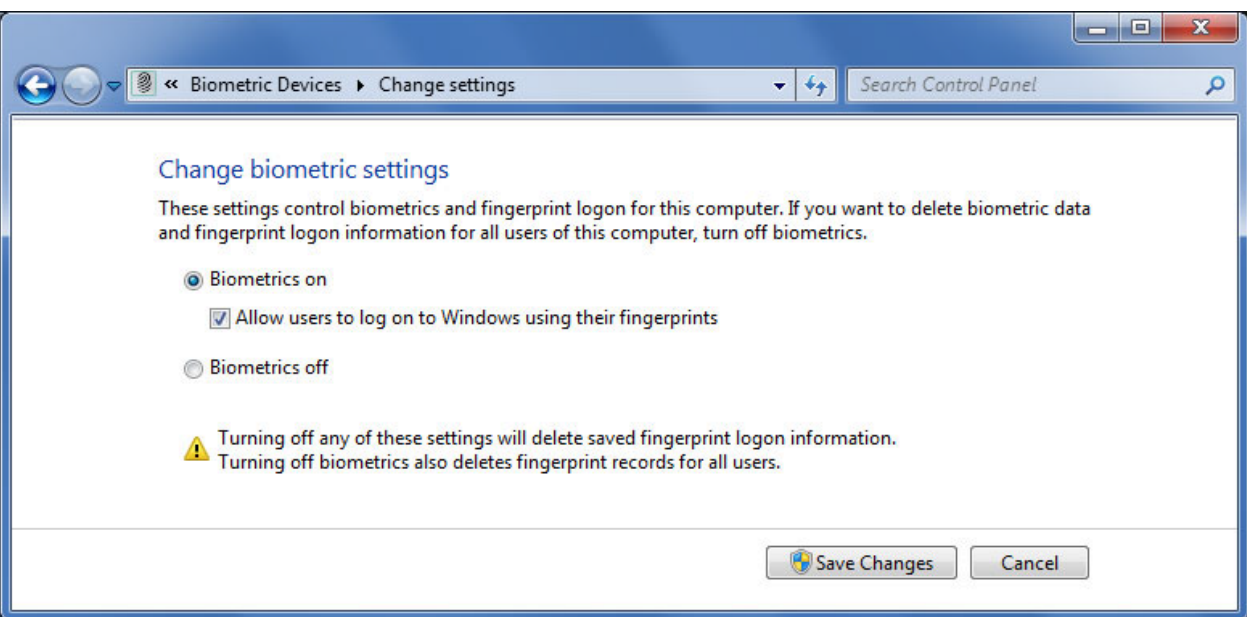

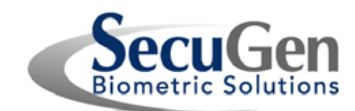

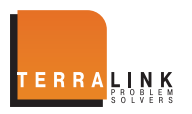

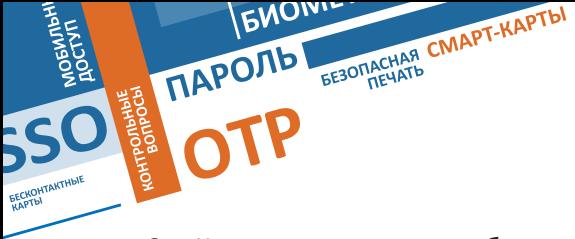

8. Когда вы впервые пробуете войти в Windows, используя свой отпечаток пальца, Windows потребует ввести свой текущий пароль для проверки учетной записи, прежде чем разрешить вход по отпечатку пальца. После этого вы сможете входить, используя свой отпечаток пальца.

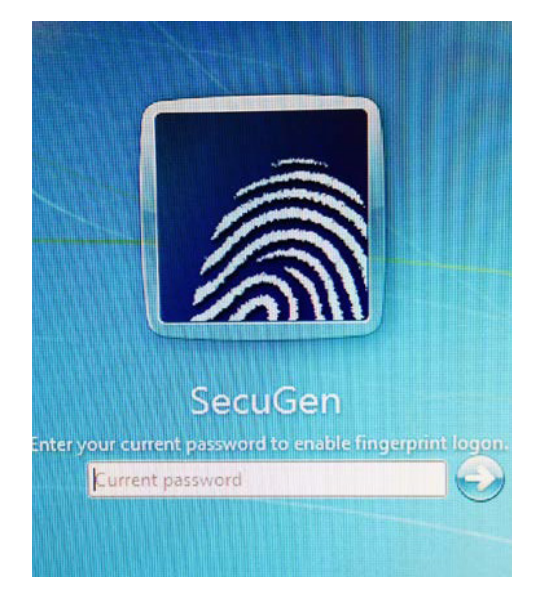

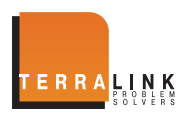

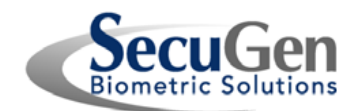

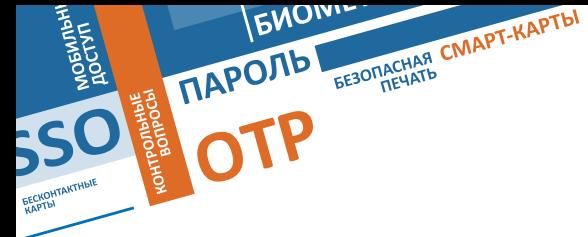

### 4. Как зарегистрировать отпечаток пальца для входа в Windows 8.1/10

1. В Windows 8.1/10 регистрация и управление отпечатками пальцев происходит непосредственно в настройках учетной записи. Для доступа к настройкам учетной записи переведите курсор мышь в крайне правый верхний или нижний угол, пока не появится Панель Управления, нажмите на меню Настройки внизу.

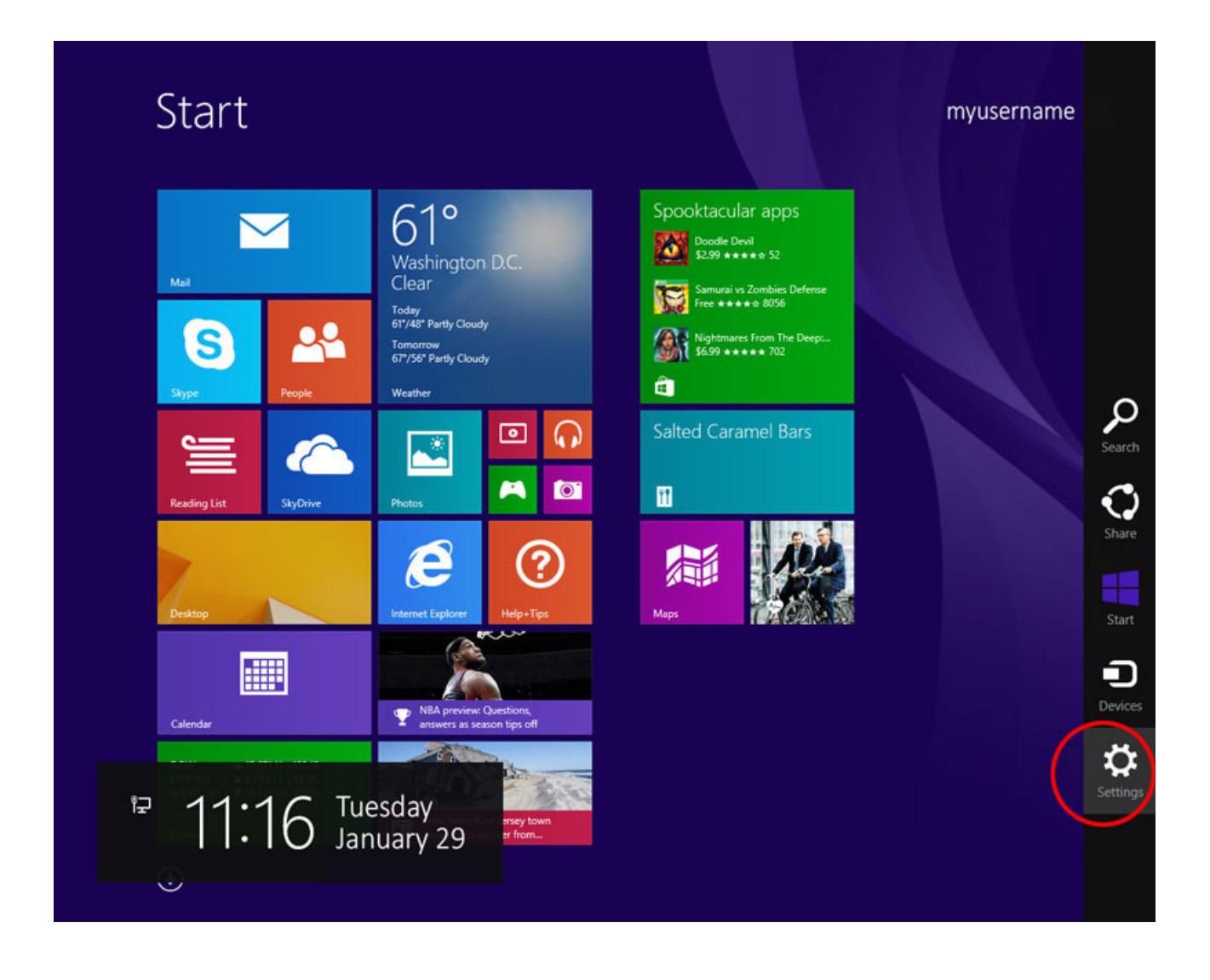

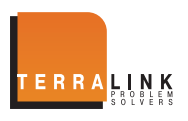

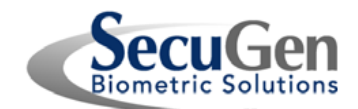

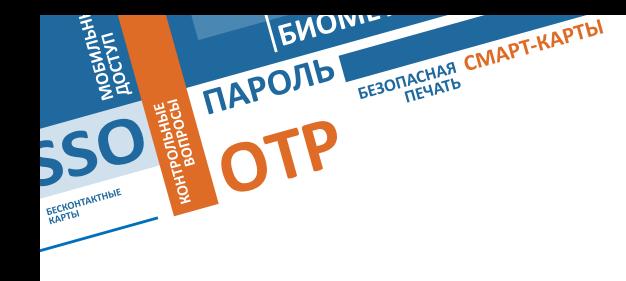

2. В нижней части Панели настроек нажмите Изменить настройки ПК.

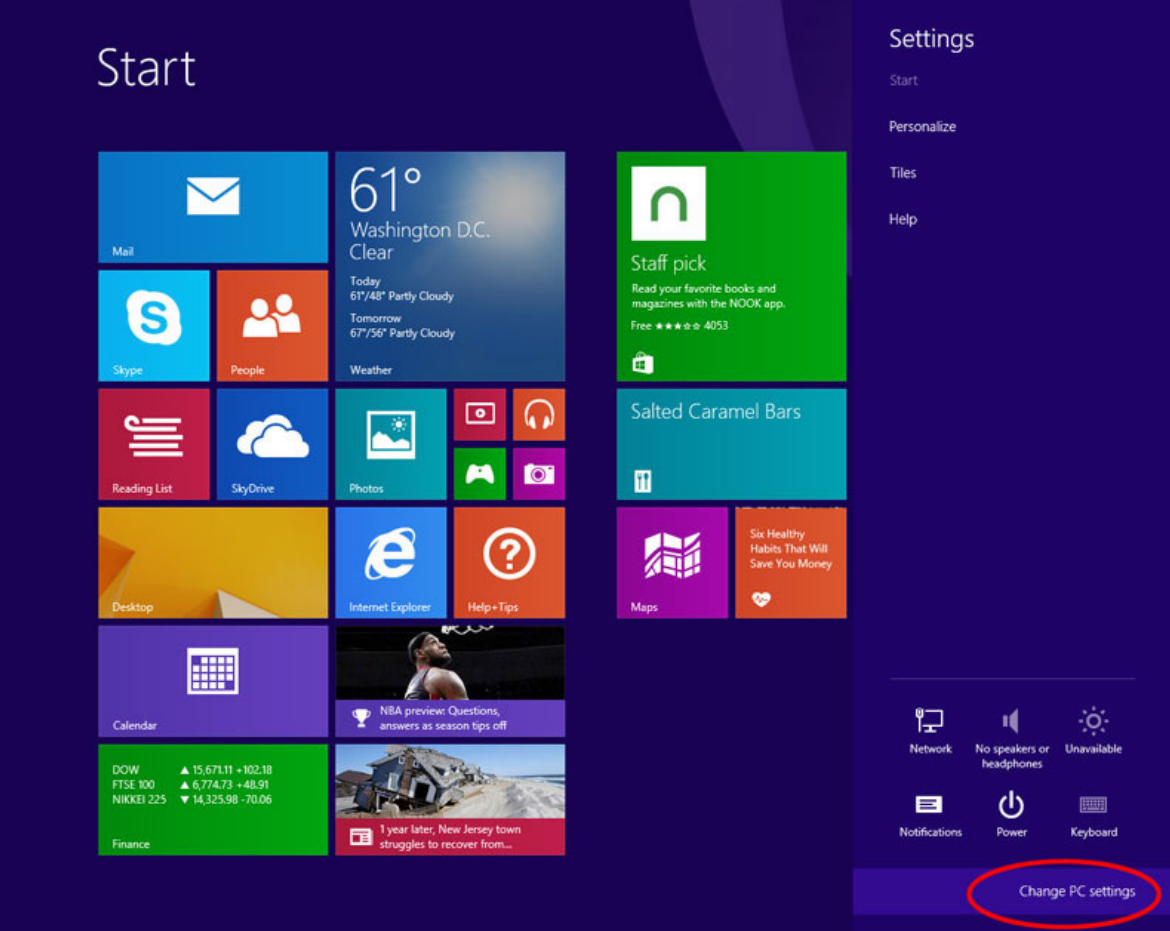

В качестве альтернативного варианта можно использовать строку поиска с запросом "Настройки ПК".

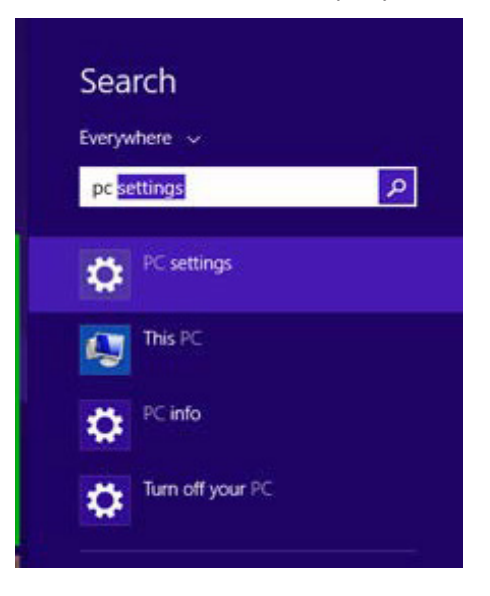

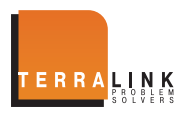

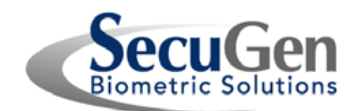

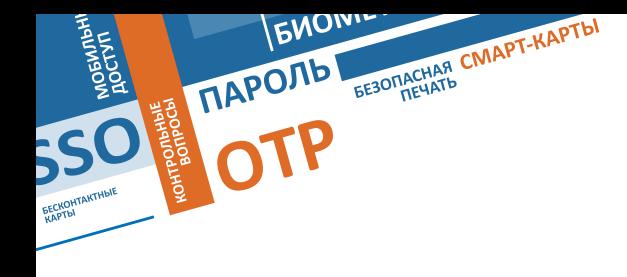

3. В Панели Настроек выберите меню Учетные записи.

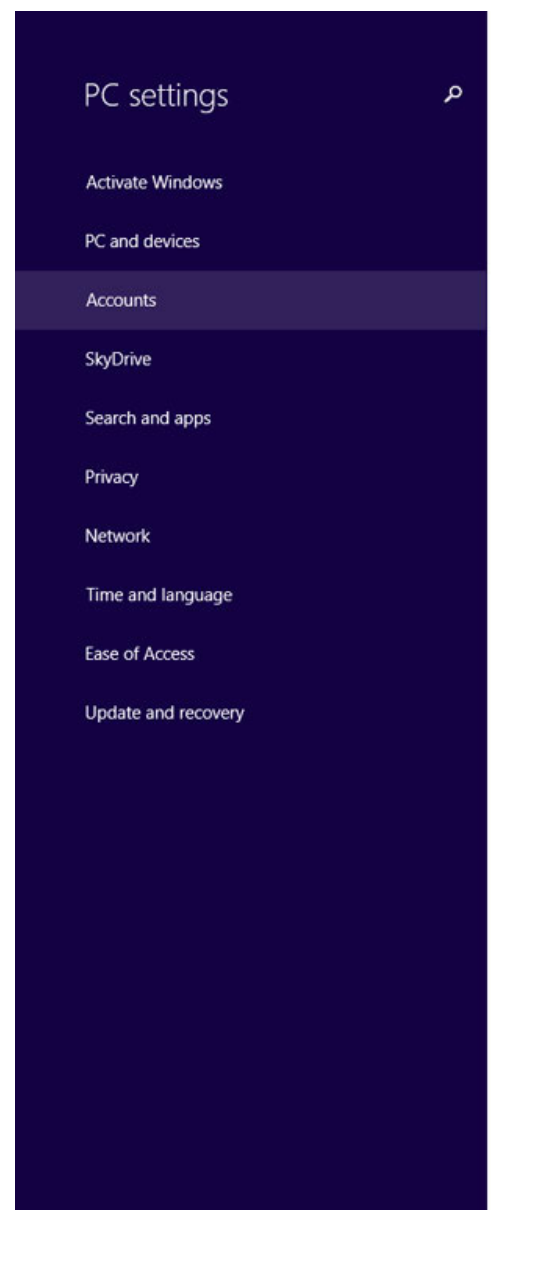

#### Personalize

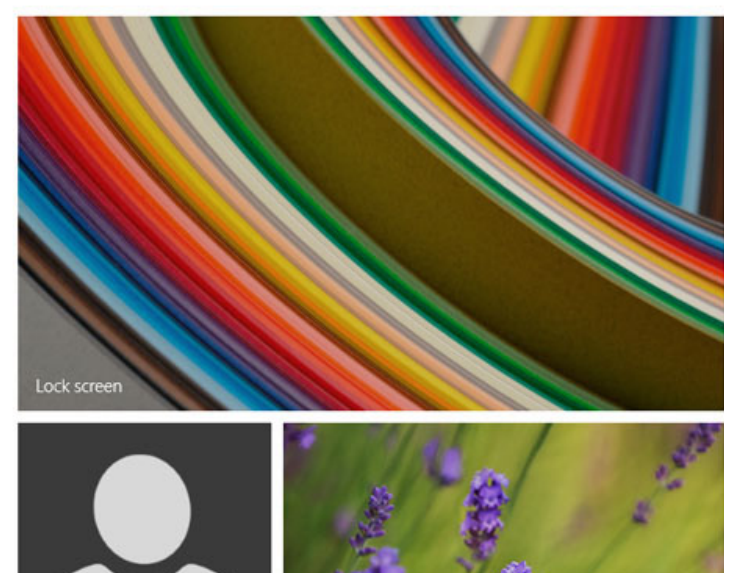

View recently used settings

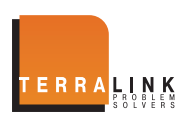

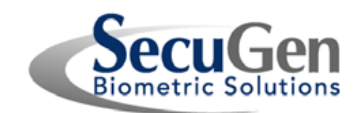

4. На экране Учетные Записи выберите Опции входа в систему. Вы увидите ряд опций входа, в том числе по отпечатку пальца. Нажмите на Добавить отпечаток пальца для вашего аккаунта.

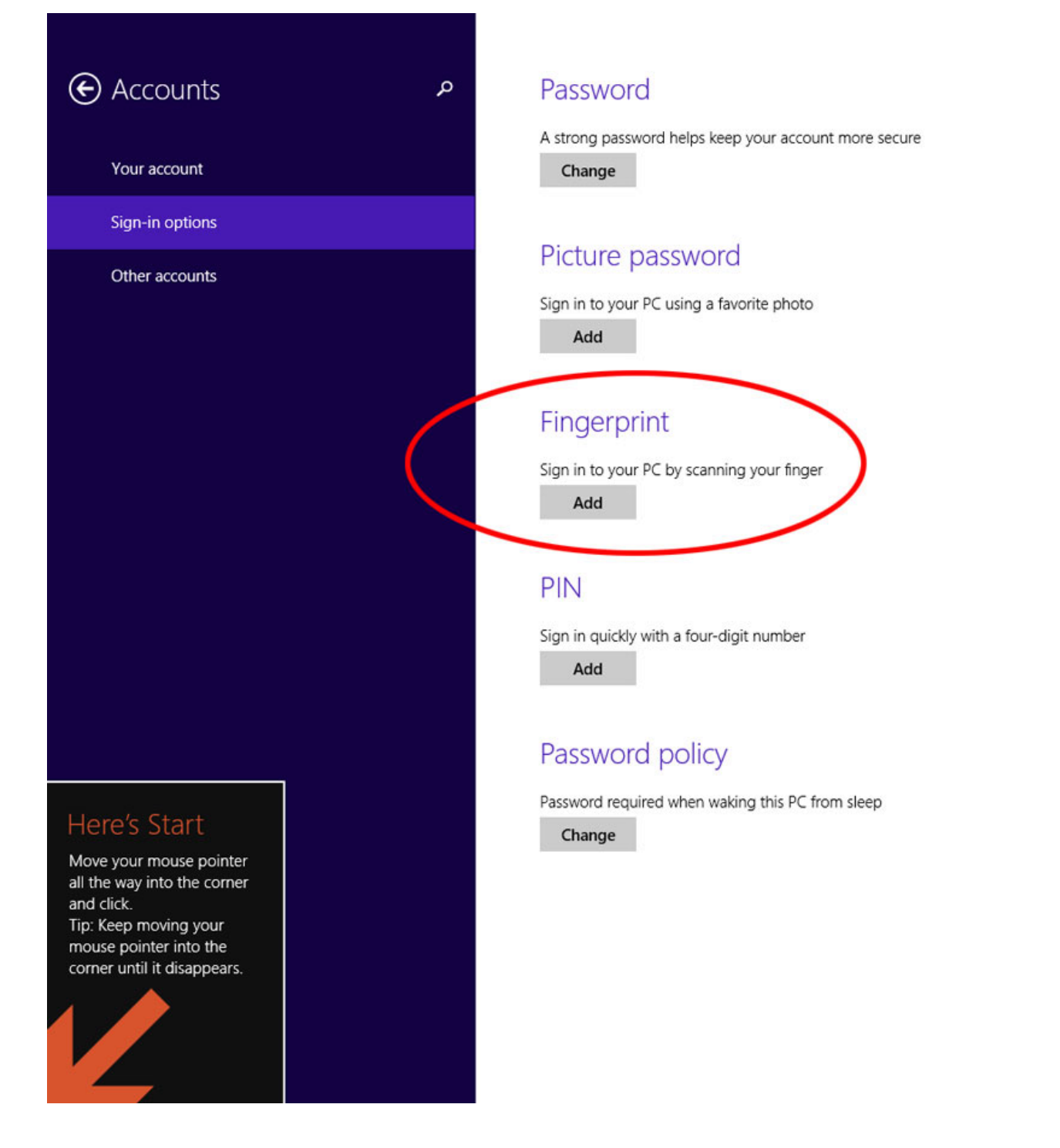

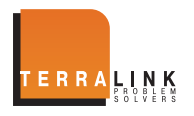

**SSO P**<br> **SSO P**<br> **P**<br> **SSO P**<br> **P**<br> **P**<br> **P**<br> **P**<br> **P** 

**ENOW** 

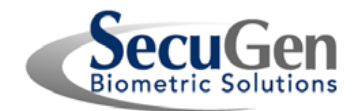

5. Для обеспечения безопасности Windows запросит пароль для подтверждения вашего отпечатка пальца.

**SSO P CONSCHAR CMAPT-KAPTD** 

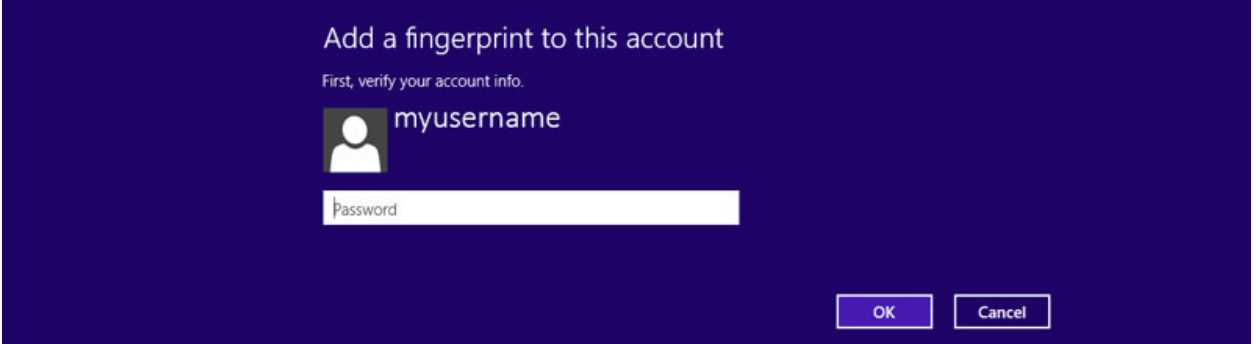

6. Положите ваш палец на считыватель отпечатков. Windows попросит считать палец несколько раз для обеспечения большой точности при регистрации. Следуйте инструкциям на экране.

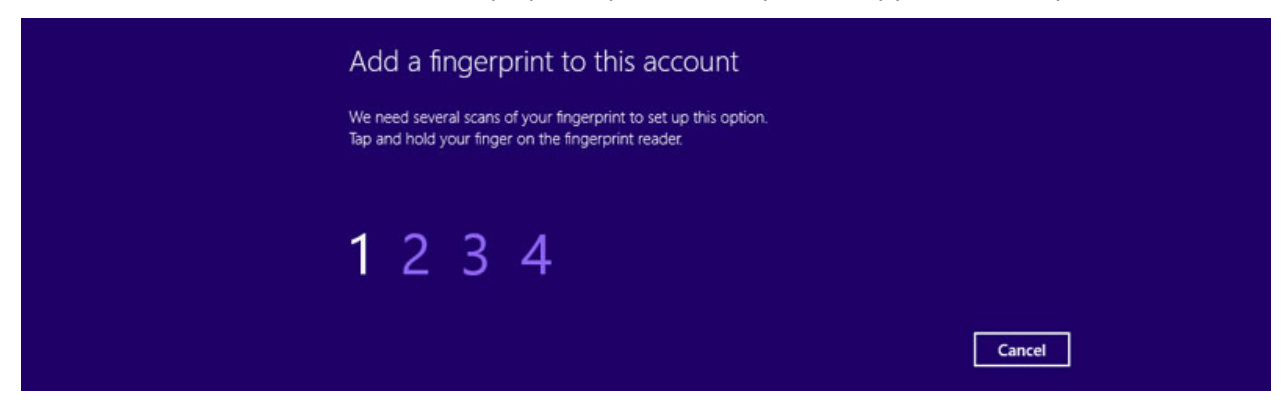

7. После того, как вы успешно зарегистрировали отпечаток пальца, нажмите Завершить для привязки отпечатка пальца к вашему аккаунту.

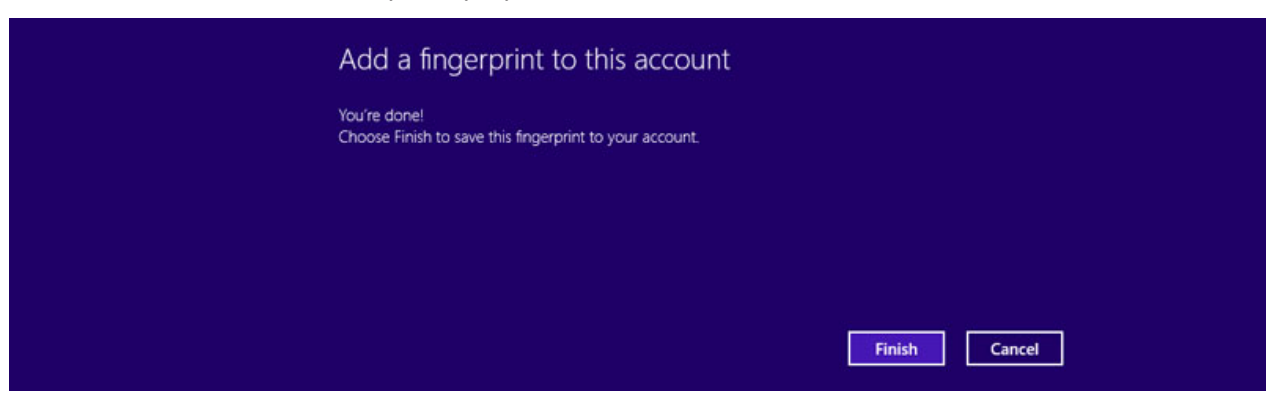

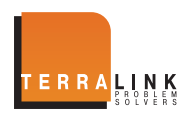

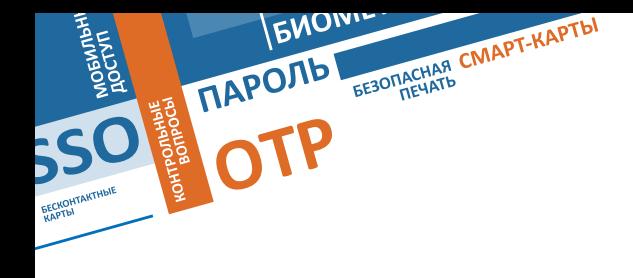

8. Для того, чтобы добавить еще один отпечаток пальца к вашему аккаунту, нажмите Добавить другой в меню отпечатки пальцев.

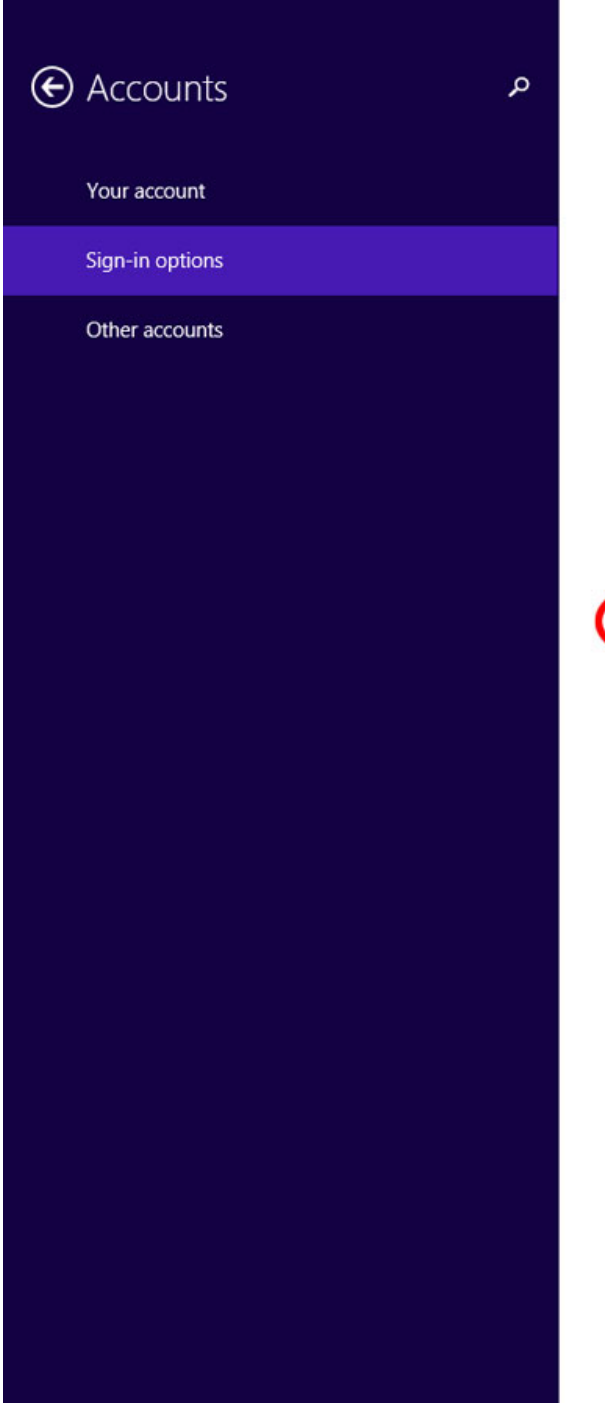

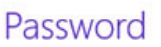

A strong password helps keep your account more secure Change

## Picture password

Sign in to your PC using a favorite photo Add

## Fingerprint

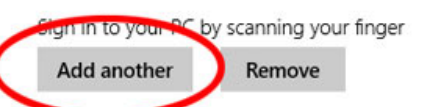

## PIN

Sign in quickly with a four-digit number Add

## Password policy

Password required when waking this PC from sleep

Change

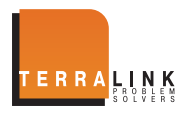

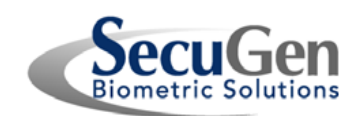

9. Для обеспечения безопасности Windows запросит ваш отпечаток для верификации аккаунта в процессе добавления дополнительного отпечатка. Вы можете также пройти верификацию другим способом, выбрав Другой способ.

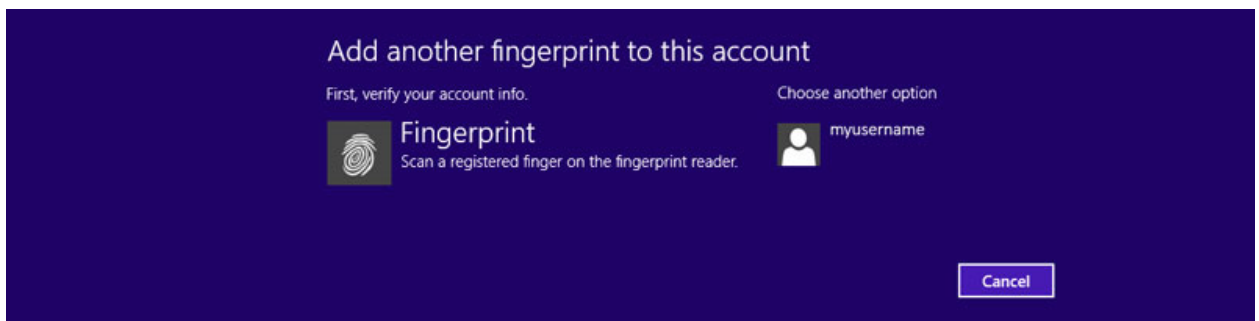

10. Повторите шаги 6 и 7 для добавления другого отпечатка.

**OTPOUR SEBOURCHAR CIVAPT-KAPTER** 

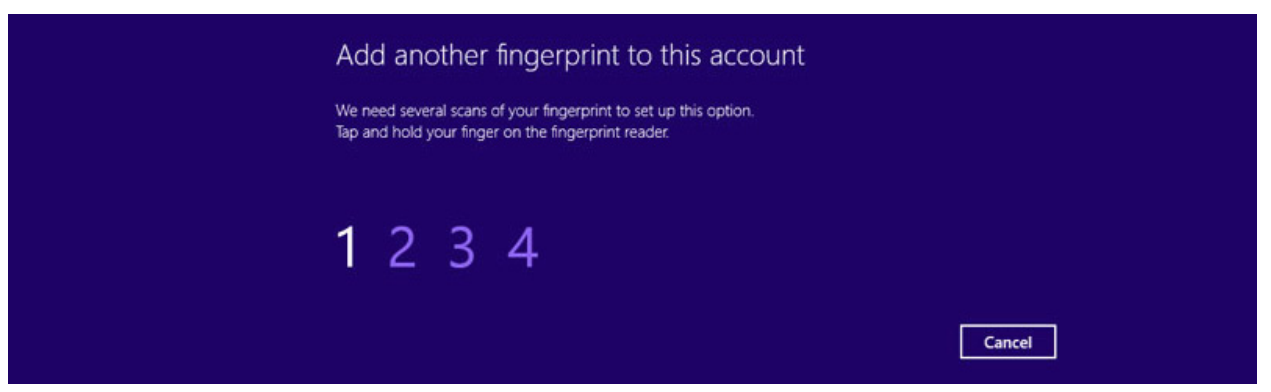

11. При попытке регистрации уже зарегистрированного пальца, вы получите сообщение об ошибке. Windows сравнивает новые отпечатки со всеми зарегистрированными для того, чтобы избежать дублирования.

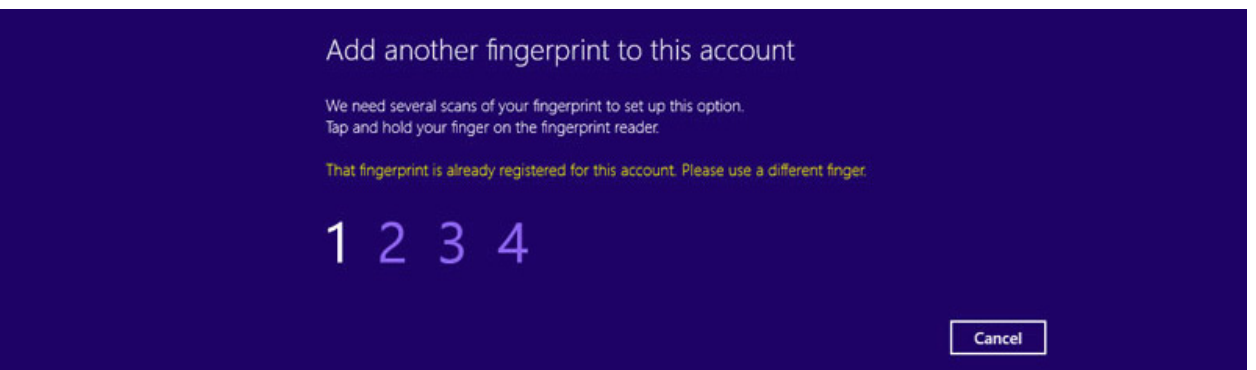

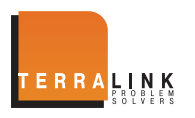

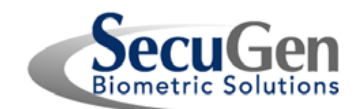

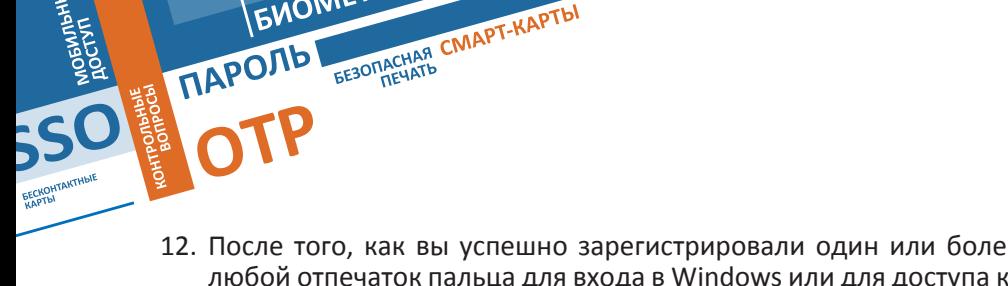

- 12. После того, как вы успешно зарегистрировали один или более отпечатков, вы можете использовать любой отпечаток пальца для входа в Windows или для доступа к приложениям в Windows Store. Если вы не стали регистрировать все пальцы, запомните тот, который был зарегистрирован и используйте его в дальнейшем для входа в Windows.
- 13. Если вы хотите удалить отпечатки пальцев из вашей учетной записи, вы можете это сделать просто, нажав Удалить все на экране Управления входом. ВНИМАНИЕ**!** Эта функция удалит все зарегистрированные отпечатки пальцев одновременно.

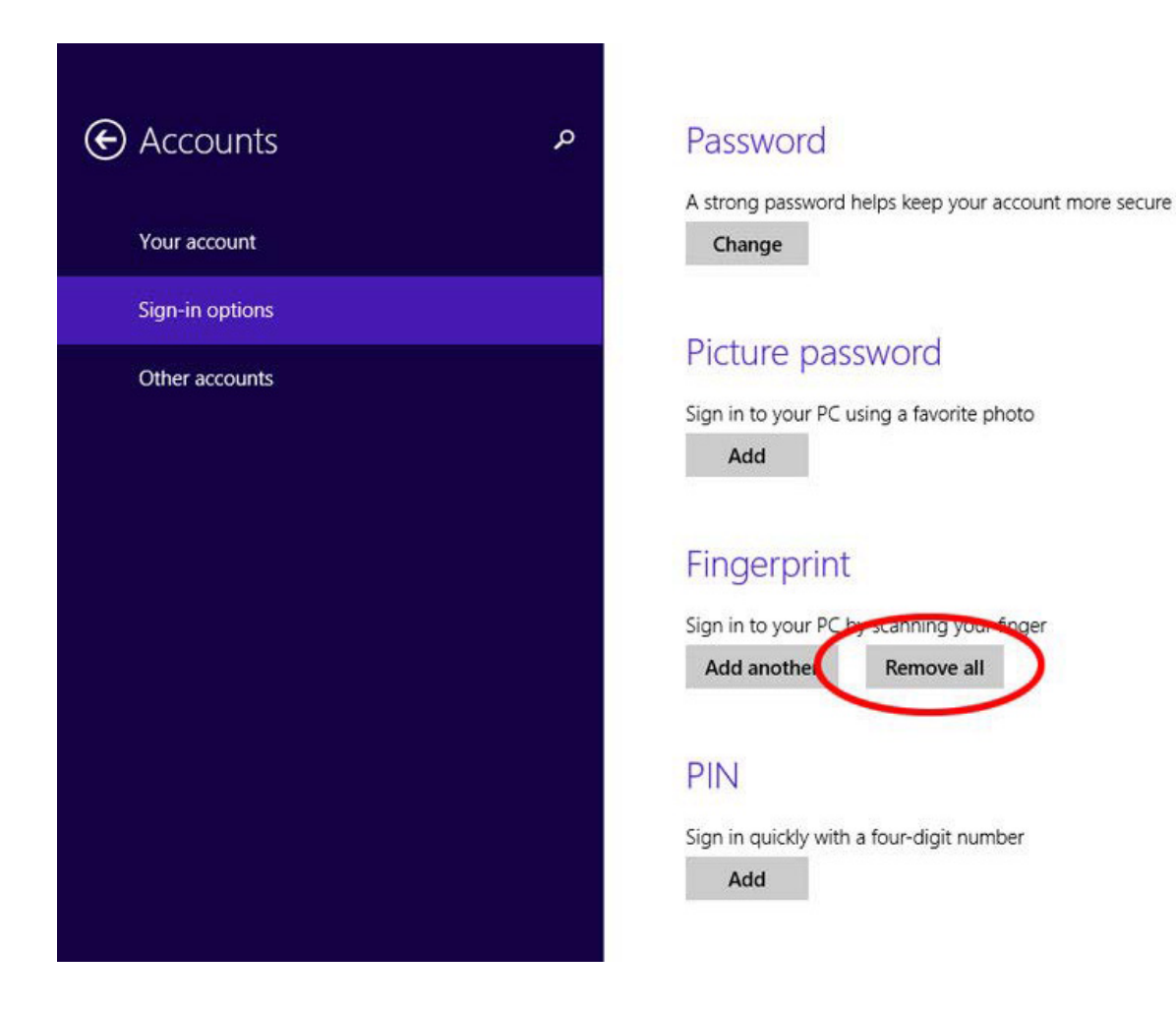

## 2 О конфиденциальности биометрической информации

Для того, чтобы защитить конфиденциальные биометрические данные, изображения отпечатков пальцев не сохраняются и не хранятся в процессе регистрации и входа в систему. В то время, как происходит сканирование отпечаткапальца, определяютсяуникальныеособенности, которые после обработки с помощью математических алгоритмов сохраняются в виде шаблона. Изображение отпечатка пальца не может быть восстановлено из шаблона, так как он не содержит всей информации для формирования изображения отпечатка.

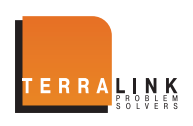

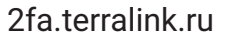

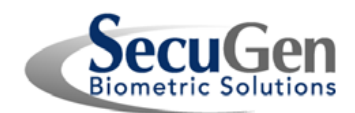

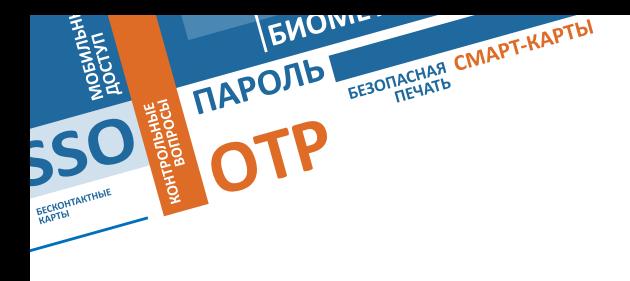

# Если у вас остались вопросы обращайтесь с ними по этим контактам:

# **+7 (495) 721-17-21 info@terralink.ru**

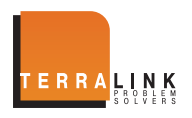

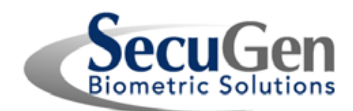